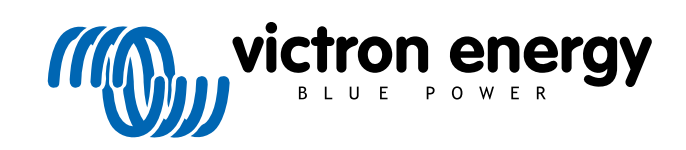

ESPAÑOL

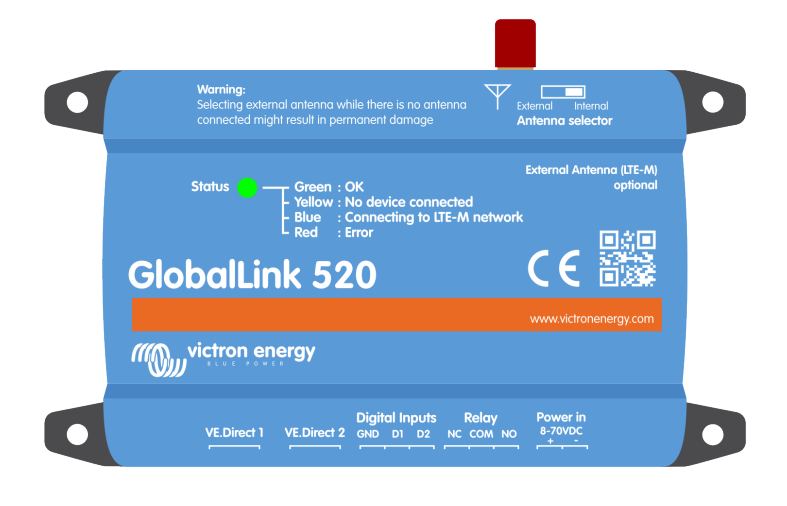

# **GlobalLink 520**

Rev. 17 - 12/2024 Este manual también está disponible en formato [HTML5](https://www.victronenergy.com/media/pg/GlobalLink_520/es/index-es.html).

## Tabla de contenidos

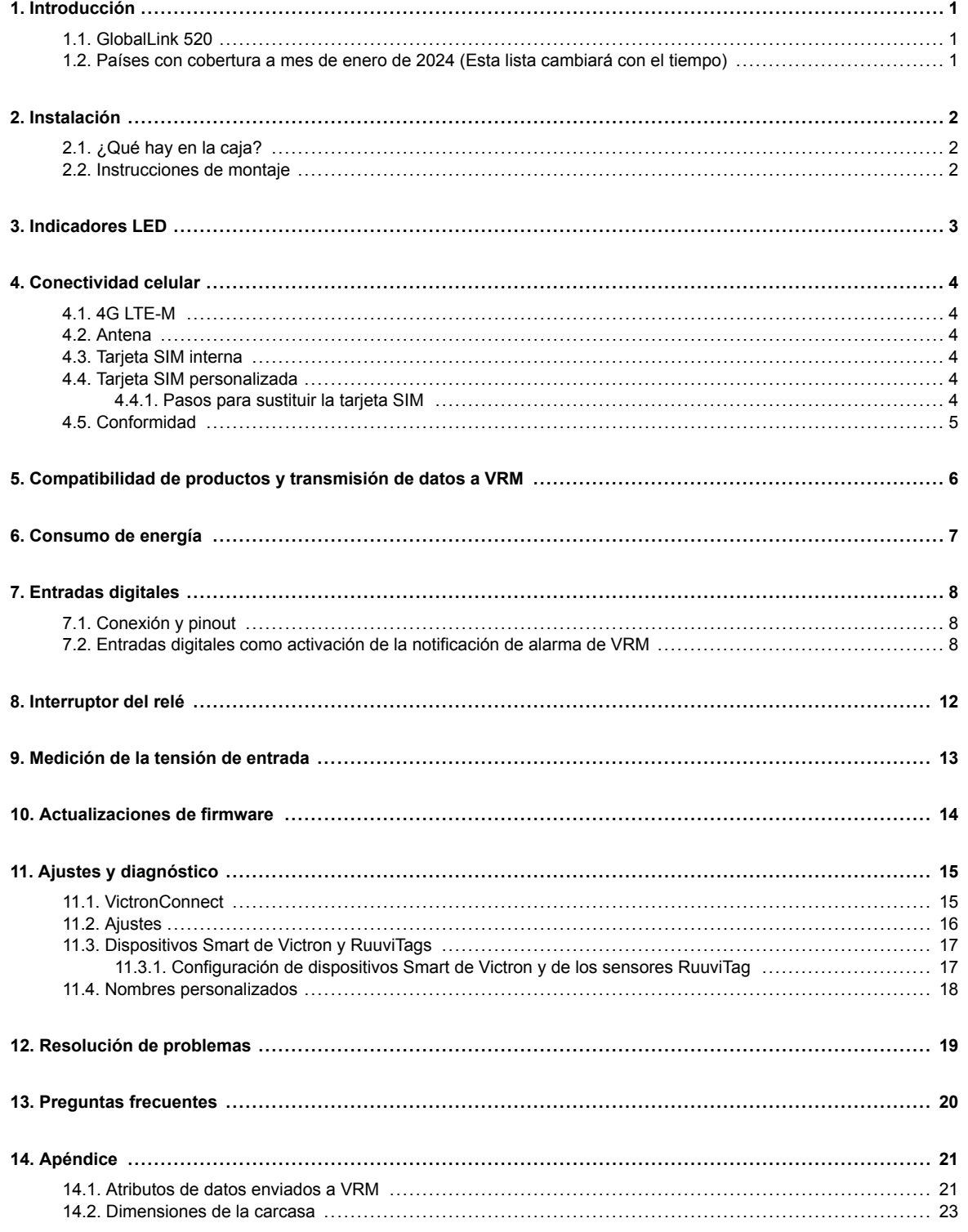

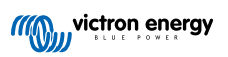

### <span id="page-2-0"></span>**1. Introducción**

### **1.1. GlobalLink 520**

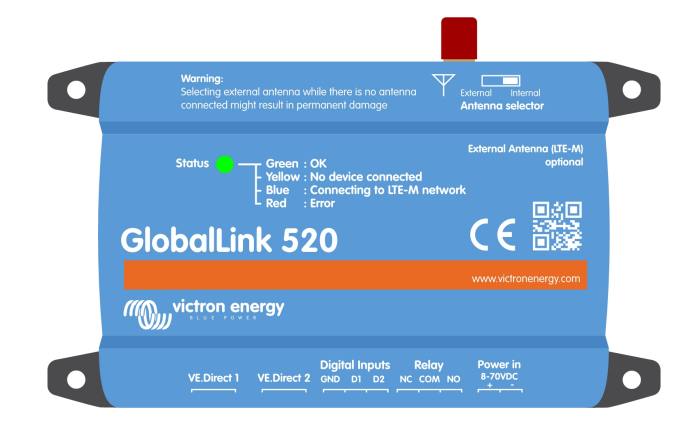

El GlobalLink 520 le permite conectar equipos de Victron, como un monitor de baterías (BMV), un SmartShunt, un cargador solar, un cargador Phoenix Smart IP43 o un inversor Phoenix al [portal Victron Remote Management \(VRM\)](https://www.victronenergy.com/panel-systems-remote-monitoring/vrm) vía VE Direct o lectura instantánea por Bluetooth. Los sensores RuuviTag y RuuviTag Pro también son compatibles. El portal VRM se puede usar gratuitamente y gracias a él podrá ver el estado de su instalación desde cualquier lugar del mundo con un ordenador o un teléfono móvil.

Los primeros cinco años de conectividad celular están incluidos en el precio de compra. El dispositivo viene previamente configurado y listo para su uso nada más sacarlo de la caja. No es necesario cambiar ningún ajuste.

Asegúrese de que dispone de cobertura LTE-M en su país antes de comprar este dispositivo: <https://1nce.com/en/coverage/>. No obstante, esta lista no muestra los operadores por país ni la cobertura específica de LTE-M de cada operador.

Hemos creado una lista a partir de datos de VRM que muestra qué operadores tienen más de un GlobalLink 520 activo en su red y hemos añadido un enlace al mapa de cobertura: [https://community.victronenergy.com/articles/119936/globallink-520-lte-m](https://community.victronenergy.com/articles/119936/globallink-520-lte-m-coverage.html)[coverage.html](https://community.victronenergy.com/articles/119936/globallink-520-lte-m-coverage.html)

### **1.2. Países con cobertura a mes de enero de 2024 (Esta lista cambiará con el tiempo)**

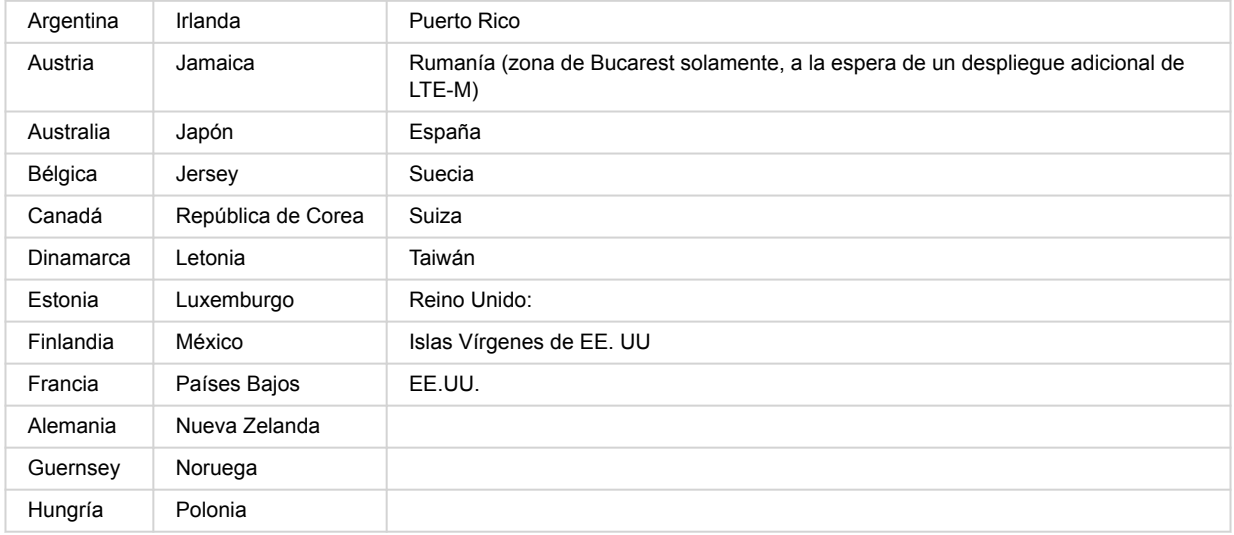

### <span id="page-3-0"></span>**2. Instalación**

### **2.1. ¿Qué hay en la caja?**

- GlobalLink 520
- Un cable de alimentación de 1,5 m con un fusible de 1 A incorporado, terminales de ojal M10 y conector de alimentación
- 2 bloques de terminales enchufables

**¿Qué no hay en la caja?**

• Cables VE.Direct

### **2.2. Instrucciones de montaje**

- **1.** Tome nota de la identificación del portal VRM indicada en el adhesivo del GlobalLink 520.
- **2.** Monte el GlobalLink 520 cerca del dispositivo que quiere controlar.
- **3.** Conecte sus dispositivos compatibles con el GlobalLink 520 mediante un [cable VE.Direct \(disponible en distintas longitudes\)](https://www.victronenergy.com/cables/ve.direct.cable) o Bluetooth (véase el apartado [Dispositivos Smart de Victron y RuuviTags \[17\]\)](#page-18-0).
- **4.** Conecte la alimentación CC (8 V 70 V).
- **5.** El LED empezará a parpadear en azul mientras intenta conectarse a la red (esto puede tardar hasta 5 minutos).
- **6.** El LED parpadeará en verde y amarillo cuando haya un dispositivo VE.Direct conectado, o solo en verde cuando haya dos dispositivos VE.Direct conectados.
- **7.** Visite el [portal VRM](https://vrm.victronenergy.com/) para añadir la instalación a su cuenta con la identificación del portal que anotó en el paso 1. Solo podrá añadir su dispositivo a VRM una vez que se haya conectado a la red (parpadeo en amarillo y/o verde).

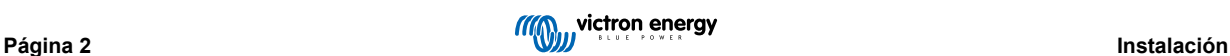

## <span id="page-4-0"></span>**3. Indicadores LED**

El GlobalLink 520 tiene un LED multicolor para indicar su estado operativo. Véase en la tabla siguiente el código de color y su significado.

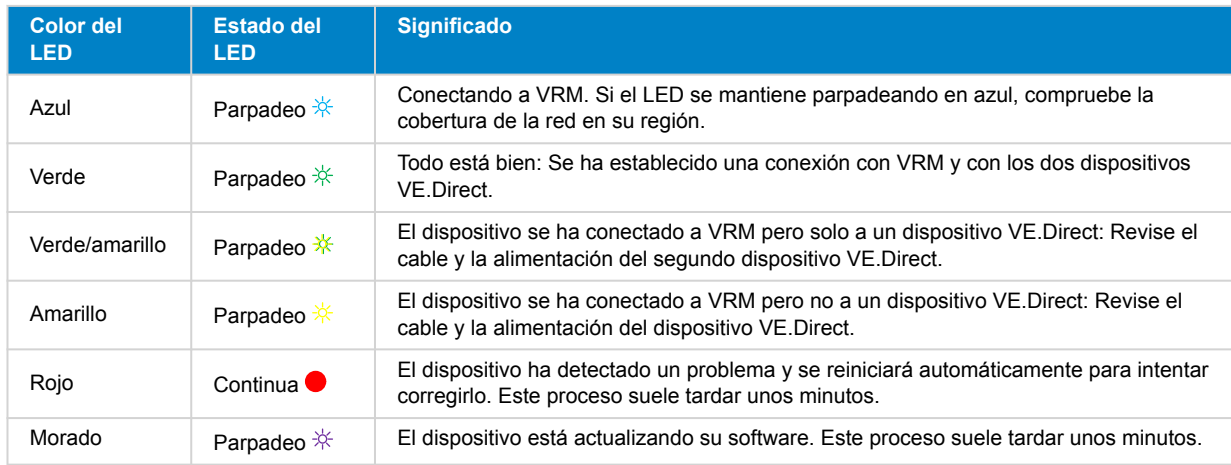

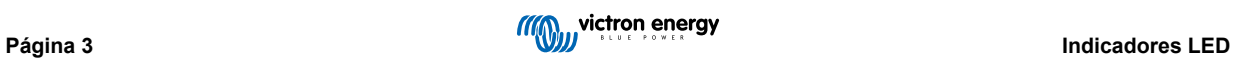

### <span id="page-5-0"></span>**4. Conectividad celular**

El GlobalLink 520 es un dispositivo celular que se conecta a redes 4G compatibles con LTE-M. El proveedor celular de la tarjeta SIM incluida es "1nce". Su red global de operadores está en continua expansión. Puede consultar la cobertura LTE-M de su zona aquí:<https://1nce.com/en/coverage/>.

### **4.1. 4G LTE-M**

LTE-M es la abreviatura de LTE Cat-M1 o Long Term Evolution (4G), categoría M1. Esta tecnología celular está diseñada para conectar dispositivos de Internet de las Cosas a torres 4G existentes con un bajo consumo de energía. LTE-M admite traspasos (handovers) e itinerancia (roaming) de modo que se puede usar este dispositivo en vehículos en movimiento, como caravanas (con una antena externa).

### **4.2. Antena**

El GlobalLink 520 tiene una antena interna y un conector SMA para una antena externa opcional. Con un interruptor situado en la parte superior del dispositivo se determina qué antena se usa. Si el interruptor se coloca alejado del conector SMA se usa la antena interna, y si se coloca hacia el conector se usa la externa.

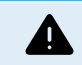

No coloque el interruptor en "externa" si no hay ninguna antena externa conectada, ya que esto podría causar daños permanentes en su dispositivo.

El GlobalLink 520 no es apto para su uso en exteriores. No obstante, puede conectar su propia antena exterior al dispositivo para mejorar la intensidad de la señal si la antena interna no tiene suficiente cobertura (nota: puede consultar la intensidad de la señal en VRM). LTE-M usa las siguientes frecuencias: 703-803 y 2520-2620 MHz.

Incluso si la conexión parece ser bastante estable y funciona con una señal débil, el rendimiento baja drásticamente, como puede verse en la siguiente tabla. Los datos no se transmiten entonces en los intervalos programados, por ejemplo.

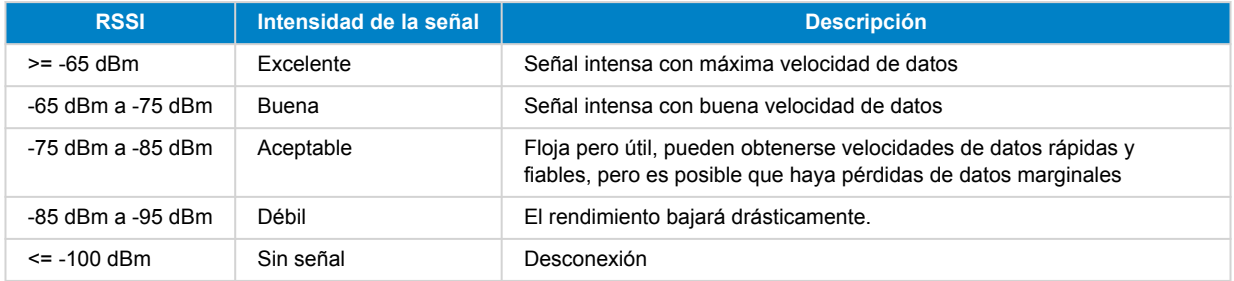

### **4.3. Tarjeta SIM interna**

Dentro del dispositivo hay una tarjeta nano SIM que se usa para la conectividad. Esta SIM está bloqueada y solo puede usarse con este dispositivo GlobalLink en concreto. Tiene un paquete de datos limitado para que el dispositivo funcione y reciba actualizaciones por el aire.

### **4.4. Tarjeta SIM personalizada**

Se puede sustituir la SIM instalada de fábrica por otra. Asegúrese de que su operador admite LTE-M (CAT-M1), que no es lo mismo que el 4G normal (LTE). Como media, el GlobalLink 520 usa entre 1 y 2 MB (megabyte) de datos a la semana. Tenga en cuenta que su operador podría calcular el uso real de otro modo.

### **4.4.1. Pasos para sustituir la tarjeta SIM**

- 1. Desconecte todos los cables y compruebe que el dispositivo no está conectado a ninguna fuente de alimentación o batería.
- 2. Abra la carcasa del GlobalLink 520 con un destornillador Phillips.
- 3. Busque el soporte de la tarjeta SIM de la parte central de la placa, deslice la cubierta ligeramente a la izquierda (o a la derecha, según esté orientado el circuito impreso) y tire hacia arriba para abrir el mecanismo de sujeción.
- 4. Coloque su tarjeta SIM en el soporte con los conectores mirando hacia abajo, pásela a la posición cerrada y deslícela hasta que quede colocada en su sitio.
- 5. Vuelva a conectar todos los cables, encienda el GlobalLink 520, abra la aplicación VictronConnect y vaya a los ajustes para configurar el PIN y el APN de su operador.

<span id="page-6-0"></span>6. Espere unos minutos para que el dispositivo establezca una conexión, lo que se indicará mediante un LED parpadeando en verde. Si tarda más de 15 minutos, el dispositivo se reiniciará automáticamente y volverá a intentarlo. Si eso tampoco funciona, puede desconectar la alimentación durante al menos 10 segundos y volver a intentarlo. Si el PIN no es correcto, aparecerá un mensaje de error. Esto no sucede con el APN, tendrá que revisarlo.

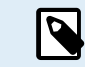

Si vuelve a cambiar la tarjeta SIM personalizada por la instalada de fábrica, tendrá que borrar el APN personalizado.

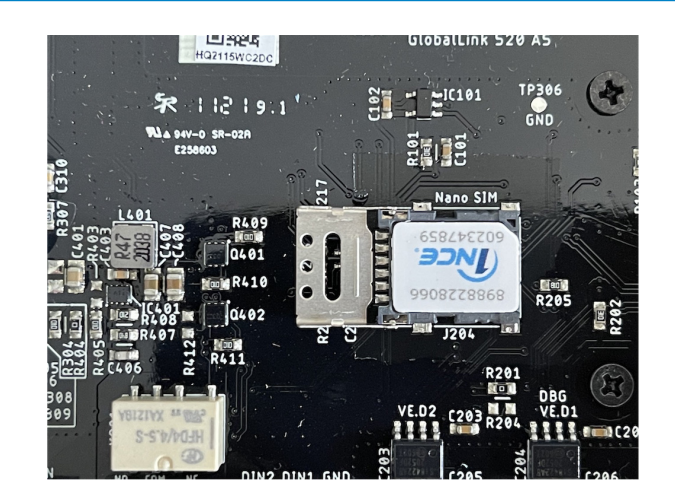

### **4.5. Conformidad**

DECLARACIÓN DE CONFORMIDAD SIMPLIFICADA DE LA UE: Por la presente, Victron Energy B.V. declara que el GlobalLink 520 cumple la Directiva 2014/53/UE. El texto completo de la declaración de conformidad de la UE está disponible en la siguiente dirección de Internet: https://ve3.nl/7G.

DECLARACIÓN DE CUMPLIMIENTO DE PSTI REINO UNIDO: Nosotros, Victron Energy B.V., confirmamos que nuestro producto GlobalLink 520 cumple los requisitos de seguridad descritos en el apéndice 1 del «The Product Security and Telecommunications Infrastructure (Security Requirements for Relevant Connectable Products) Regulations 2023» (reglamento relativo a la seguridad de los productos y las infraestructuras de telecomunicaciones (requisitos de seguridad para productos conectables relevantes) de 2023). La Declaración de Cumplimiento oficial puede descargarse de https://ve3.nl/7G.

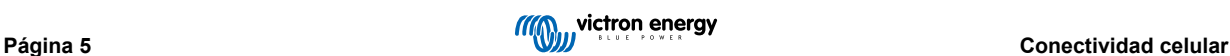

## <span id="page-7-0"></span>**5. Compatibilidad de productos y transmisión de datos a VRM**

El GlobalLink 520 es compatible con el protocolo VE.Direct y con Instant Readout (Lectura instantánea) por Bluetooth. Esto se usa para la comunicación de datos de forma inalámbrica entre el GlobalLink 520 y los dispositivos Smart compatibles. Así pueden monitorizarse a través del portal VRM los datos procedentes de dispositivos conectados por VE.Direct y por Instant Readout (lectura instantánea). Véase también el apartado [Dispositivos Smart de Victron y RuuviTags \[17\]](#page-18-0).

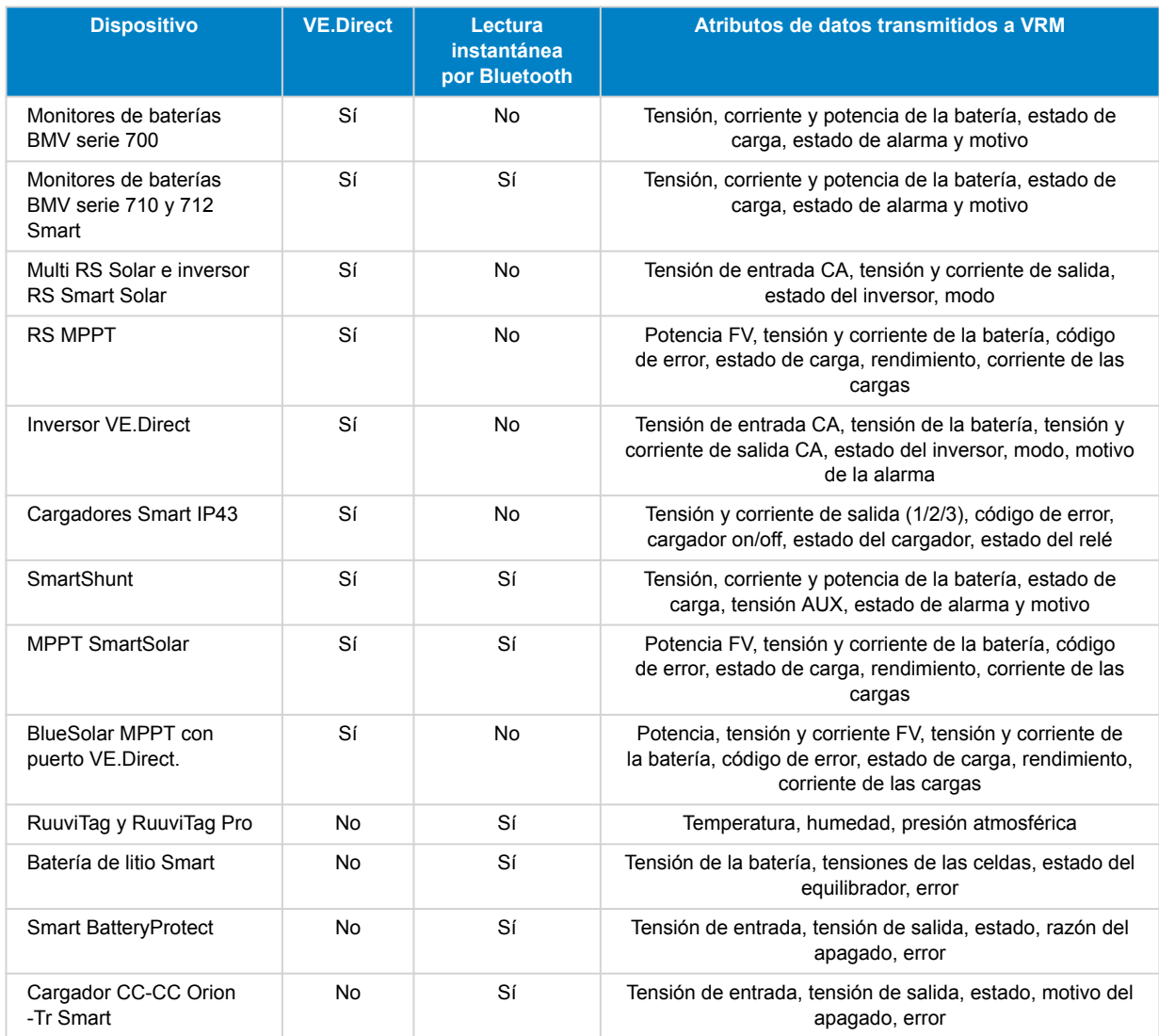

Tenga en cuenta que aunque Peak Power Pack tiene un puerto VE.Direct, el GlobalLink 520 no es compatible con él.

Tenga en cuenta también que la mochila VE.Bus Smart (y, por lo tanto, un inversor/cargador VE.Bus) no se puede conectar al GlobalLink 520 través de Bluetooth.

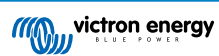

## <span id="page-8-0"></span>**6. Consumo de energía**

El GlobalLink 520 puede alimentarse directamente desde su bancada de baterías y opera entre 8 V y 70 V.

En las tablas siguientes se detalla el consumo medio de energía en distintas condiciones, en función de la tensión del sistema y del estado del contacto del relé (abierto o cerrado), con la función Bluetooth tanto desactivada como activada.

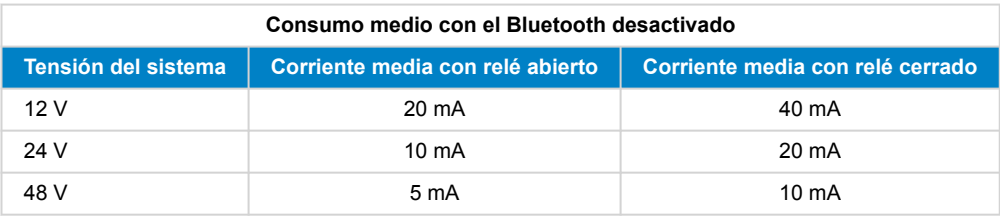

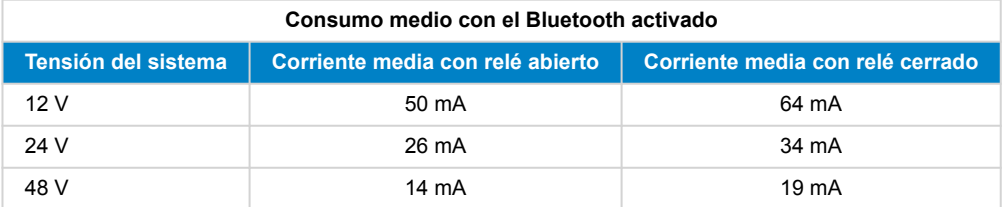

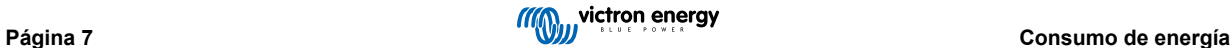

### <span id="page-9-0"></span>**7. Entradas digitales**

### **7.1. Conexión y pinout**

El GlobalLink 520 dispone de dos entradas digitales que también sirven de contadores de pulsos. Puede ver su estado actual y el número de pulsos detectados (pulso ascendente, 1000 Hz máx.) en VRM. El GlobalLink 520 resetea los contadores de pulsos al reinicio; el módulo también se resetea cuando no hay red.

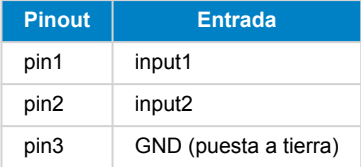

Las entradas no están aisladas. Funcionan a niveles de 3,3 V y pueden soportar hasta 5 V de entrada. Cada entrada tiene una resistencia pull-up interna de 10.000 hasta 3,3 V.

Recomendamos conectarlo a un relé sin potencial que conmute la entrada entre flotación libre y cortocircuitado a tierra. O de otra manera, a una salida colector/optoacoplador abierta, que también conmute la señal entre flotación libre y cortocircuitado a tierra.

### **7.2. Entradas digitales como activación de la notificación de alarma de VRM**

Las entradas digitales pueden activar una notificación de alarma en VRM y enviar un correo electrónico a determinados usuarios, si se desea.

El GlobalLink 520 está pensado para tener un bajo consumo de datos y envía actualizaciones a la nube cada 15 minutos.

Por lo tanto, es normal que haya un cierto retraso entre el cambio de estado de la entrada digital y el envío de la señal a VRM y la posterior alarma. Por consiguiente, puede no ser adecuado para aplicaciones en las que sea esencial contar con una alarma que funcione casi en tiempo real.

Las opciones de la alarma se configuran en Ajustes de VRM -> Menú de reglas de alarma.

En este menú podrá ver las alarmas preconfiguradas por defecto. Para más información sobre todos los posibles parámetros de VRM, véase la [documentación del portal VRM.](https://www.victronenergy.com/live/vrm_portal:start)

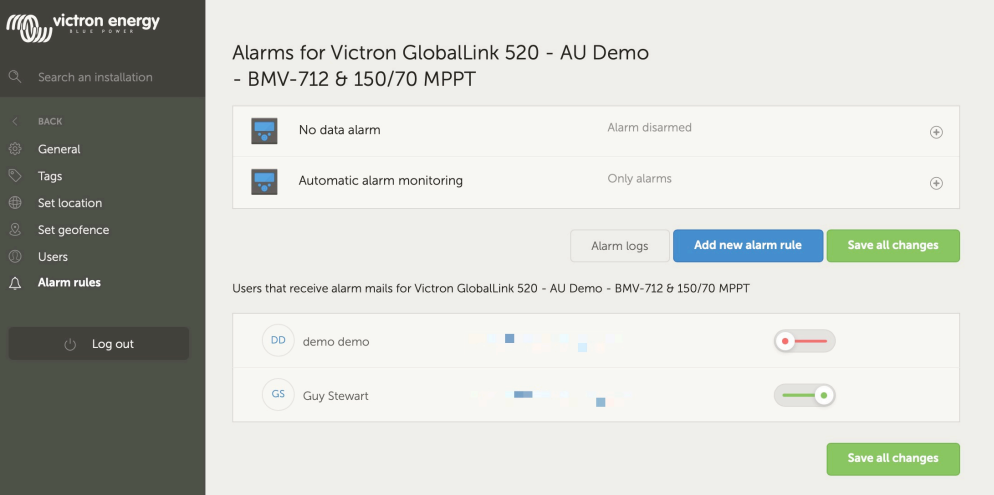

#### **Adición de una nueva regla de alarma a VRM con las entradas digitales como activación**

Se puede añadir una nueva regla de alarma a VRM pulsando el botón "Añadir una nueva regla de alarma" (Añadir una nueva regla de alarma).

Cuando se crea una nueva regla de alarma, las entradas digitales se muestran como dispositivos separados de los demás parámetros Global Link.

GlobalLink 520 [0] - Datos internos

GlobalLink 520 [1] - Entrada digital 1

GlobalLink 520 [2] - Entrada digital 2

También podrá ver los otros dispositivos conectados por separado en esta lista.

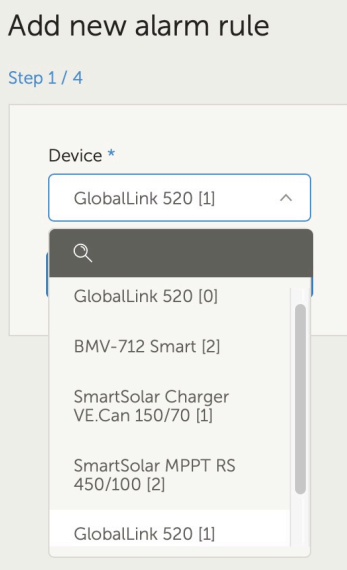

Una vez que haya seleccionado el dispositivo de entrada digital que quiere usar para activar la alarma, pulse Next (Siguiente).

A continuación seleccione el parámetro:

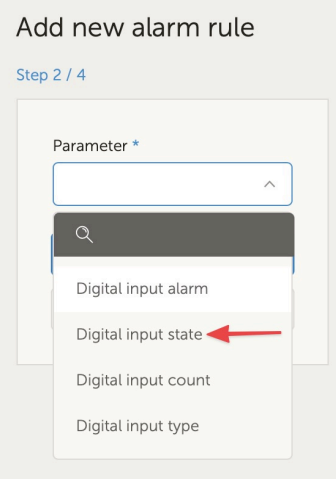

Estado de entrada digital y pulse Next (Siguiente).

Luego habilite el valor "Alto" o "Bajo" según cómo quiera que se comporte la alarma. Puede que sea necesario hacer algunas pruebas con el cableado de su entrada digital específica y los resultados mostrados en VRM para obtener los resultados deseados.

Puede ser útil habilitar los widgets de estado de entrada digital en la pestaña Advanced (Avanzado) de VRM para hacerse una idea del comportamiento y de la lectura que ha de configurar para la alarma.

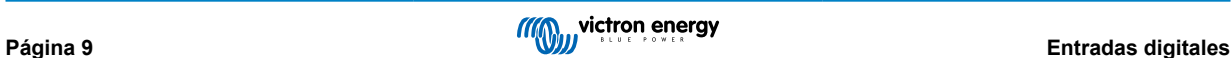

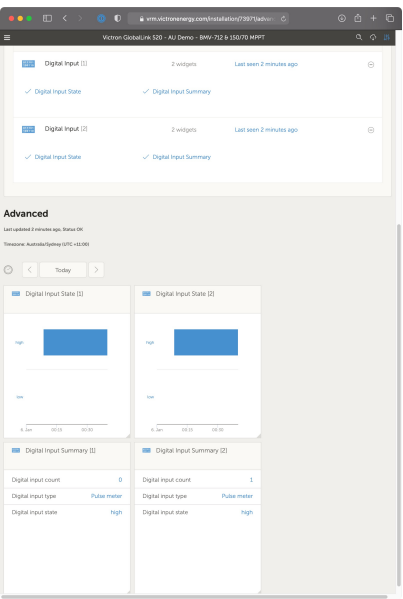

Luego fije el periodo de tiempo mínimo durante el que la condición debe permanecer activa antes de que se genere la notificación de alarma.

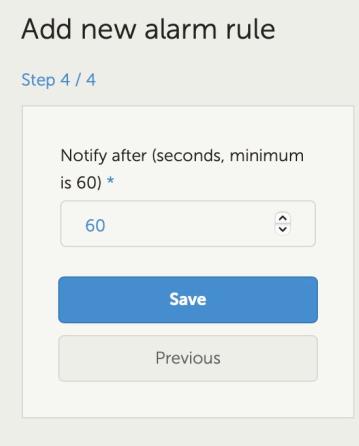

Tenga en cuenta que el tiempo fijado es el periodo de tiempo durante el que la condición alta o baja está activa antes de que se genere la alarma. Puede que se necesite un tiempo adicional (de hasta 15 minutos) para que la alarma se envíe a VRM y se mande la notificación por correo electrónico.

Una vez que se haya añadido la nueva regla de alarma, revise las notificaciones de correo electrónico y habilite o deshabilite los correos electrónicos de alerta para los usuarios registrados del sitio.

A continuación pulse en "Guardar todos los cambios".

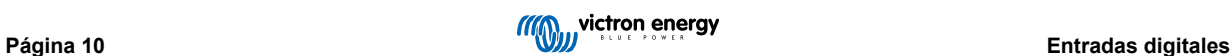

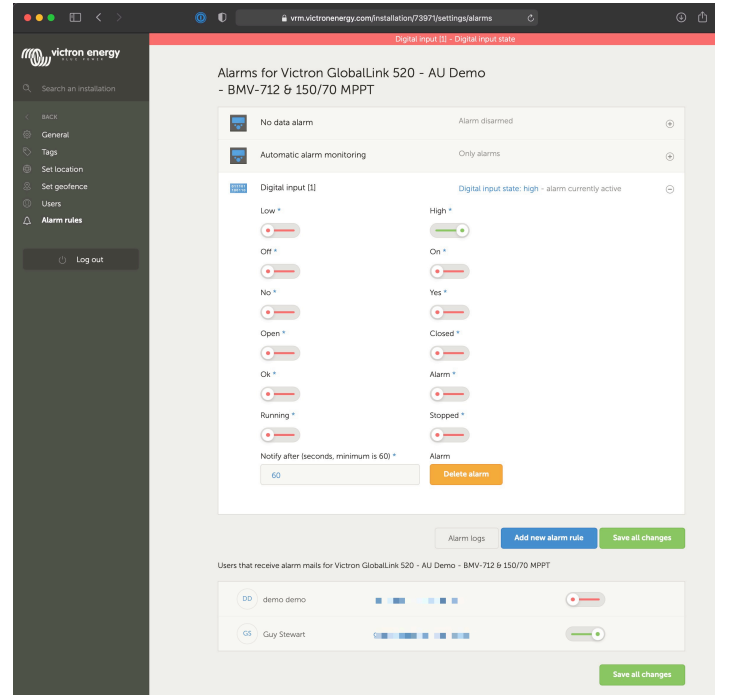

Ejemplo de notificación de alarma por correo electrónico:

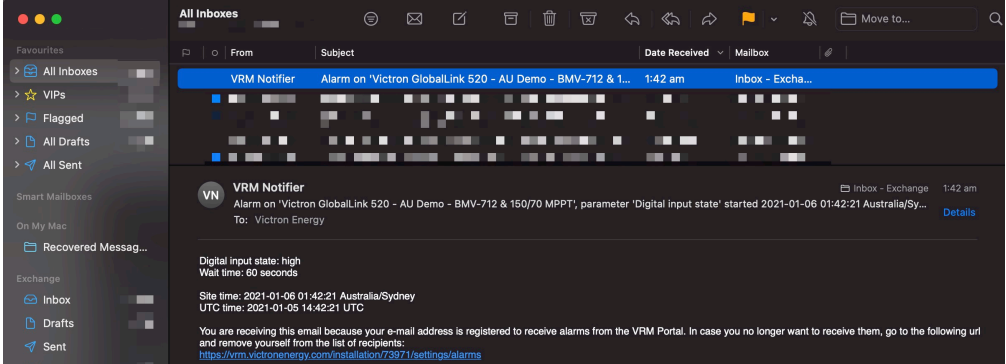

Hay un acceso rápido desde la configuración de alarmas al registro de alarmas de VRM. El historial de alarmas de entradas digitales quedará grabado allí.

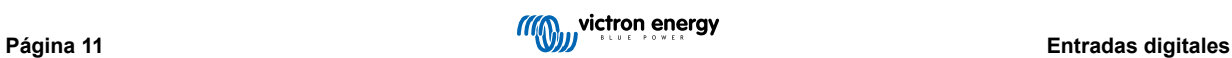

## <span id="page-13-0"></span>**8. Interruptor del relé**

El GlobalLink 520 viene con un relé que puede operarse desde la página de la lista de dispositivos de VRM.

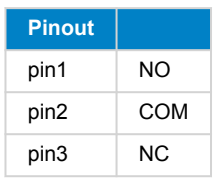

Puede poner en cola cambios en el estado del relé en VRM. Los cambios se aplicarán la próxima vez que el dispositivo se conecte y transmita sus datos, por lo que puede tardar hasta 15 minutos en tener efecto (o más si el dispositivo carece de conexión).

#### **RELAY 1 STATE**

Current reported value: Closed Last requested value: Open

Requested by Mindhash on 2020-09-28 11:38

Open

Save

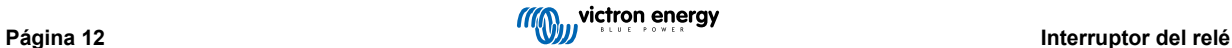

## <span id="page-14-0"></span>**9. Medición de la tensión de entrada**

El GlobalLink mide la tensión en su propio conector de alimentación. Si ninguno de los dispositivos VE.Direct o Smart conectados puede medir tensión, se usará este valor en VRM.

Tenga en cuenta que esta medición no es muy precisa. A 14 V es +/- 0,2 V, a 24 V es +/- 0,5 V y a 48 V es +/- 1 V.

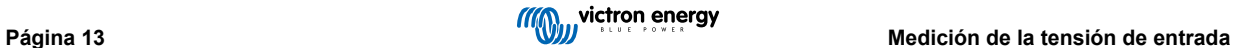

### <span id="page-15-0"></span>**10. Actualizaciones de firmware**

El GlobalLink 520 puede revisar su firmware y actualizarlo a la última versión oficial o versión beta de forma automática, en función de la configuración. Los ajustes de actualización automática pueden modificarse o deshabilitarse a través del menú de Ajustes de VictronConnect o del de la Lista de dispositivos del portal VRM.

- 1. Abra la aplicación VictronConnect y pulse sobre el GlobalLink 520 desde la Lista de dispositivos.
- 2. Una vez conectado, pulse sobre el icono del engranaje de la esquina superior derecha para abrir el menú de Ajustes.
- 3. Pulse sobre el menú de Selección de actualización automática Hay tres opciones para elegir:
	- a. Deshabilitado: desactiva la actualización automática
	- b. Versión oficial: Solo se instalarán (automáticamente) versiones de firmware lanzadas oficialmente
	- c. Versión beta: instala (automáticamente) la última versión beta si es más reciente que la versión beta anterior o que la versión lanzada oficialmente
- 4. Si hay una nueva actualización de firmware disponible, la unidad inicia la actualización y el LED parpadea en morado. Esto puede llevar hasta 10 minutos. No apague la unidad incluso si el LED deja de parpadear durante un rato para no interrumpir el proceso de actualización.

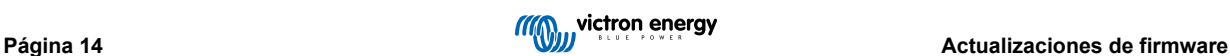

### <span id="page-16-0"></span>**11. Ajustes y diagnóstico**

P

No todos los dispositivos Android pueden conectarse al GlobalLink 520. Por ejemplo, el HUAWEI Y6 2019 es incompatible y es posible que haya más teléfonos Android que lo sean.

Desgraciadamente, si está usando un teléfono Android incompatible con el GlobalLink 520, no tiene más opción que usar otro dispositivo móvil que sí sea compatible.

Le rogamos que no se ponga en contacto con el servicio de asistencia técnica de Victron si descubre que su dispositivo móvil no es compatible. Se trata de una limitación conocida del firmware GlobalLink 520 y actualmente no se presta asistencia técnica en relación a este tema.

### **11.1. VictronConnect**

Se puede monitorizar en tiempo real el estado del GlobalLink 520 con firmware v2.05 o posterior mediante un dispositivo con Bluetooth (como un teléfono móvil o una tablet) a través de la aplicación VictronConnect.

Si su dispositivo no aparece en VictronConnect, es posible que el Bluetooth esté deshabilitado. Puede habilitar el Bluetooth desde el resumen de su dispositivo de VRM. Tras habilitarlo, el cambio puede tardar hasta 15 minutos en tener efecto.

Al abrir la aplicación VictronConnect, se puede seleccionar un GlobalLink 520 desde el resumen, que muestra el número de serie y la intensidad de la señal BLE. Una vez establecida la conexión, se carga la pantalla de estado.

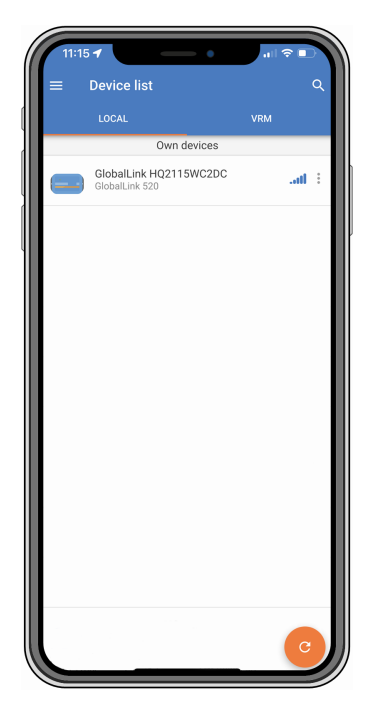

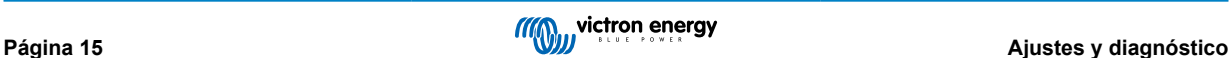

<span id="page-17-0"></span>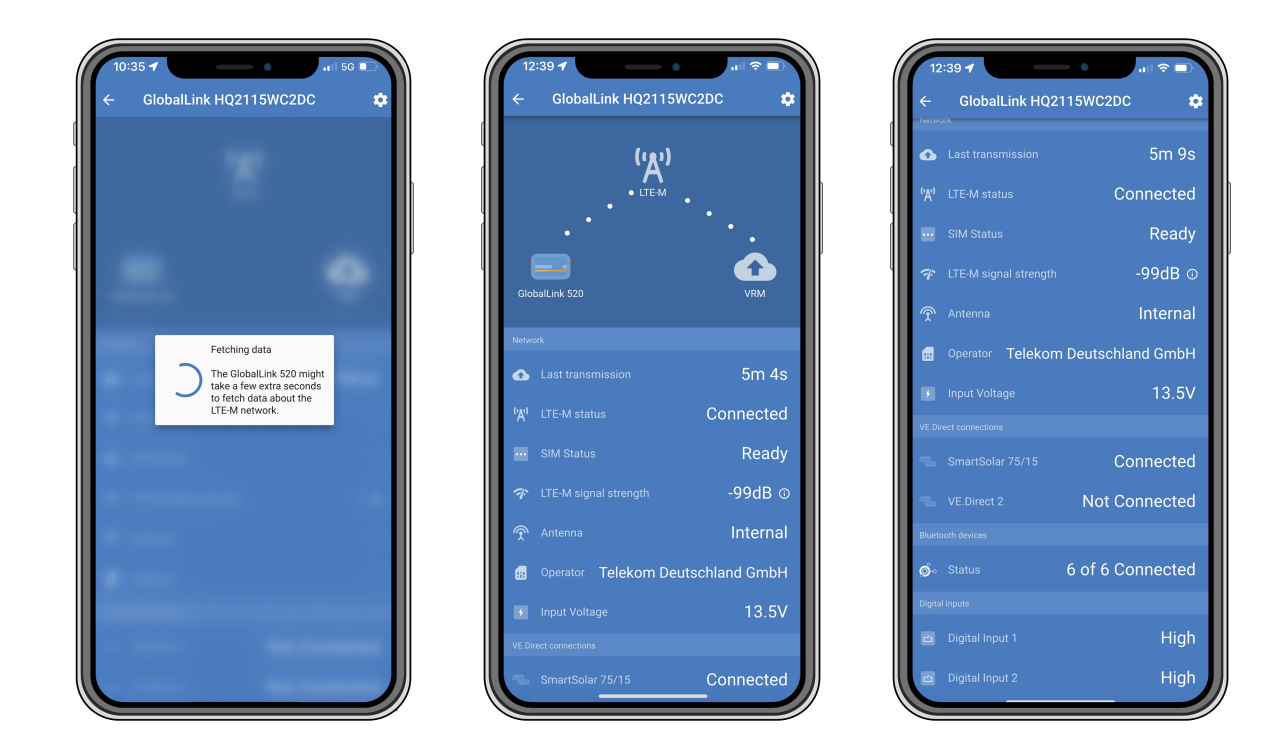

En la pantalla de estado, hay información sobre la conectividad a la red LTE-M y al portal Victron Remote Management. Para que el dispositivo funcione correctamente, el estado de la SIM debe ser Ready (listo) y el estado de LTE-M debe ser Connected (conectado). También se puede comprobar si se ha seleccionado la antena correcta y la intensidad actual de la señal. La pantalla de estado también muestra el nombre y el número del operador. No puede seleccionar uno usted mismo, incluso si hay más de una red en su zona.

En la pantalla de estado también se puede ver el estado de los dos puertos VE.Direct, el número de dispositivos (Smart) Bluetooth conectados y el estado de las dos entradas digitales.

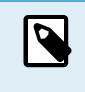

Si se conecta al GlobalLink 520 demasiado pronto durante el encendido, es posible que muestre un error relativo al estado de la SIM. Apague y vuelva a encender el dispositivo y espere a que haya terminado de arrancar antes de hacer la conexión. El dispositivo no se reinicia automáticamente al detectar un fallo y hay una conexión mediante BLE activa (VictronConnect).

### **11.2. Ajustes**

Se accede a la página de ajustes pulsando sobre el icono del engranaje situado en la esquina superior derecha. La página de ajustes permite consultar o modificar los ajustes del GlobalLink 520. Esta página también permite ver información del producto como las versiones de firmware instaladas, activar o desactivar alternativamente el relé de a bordo GlobalLink 520 y cambiar o deshabilitar el canal de actualización.

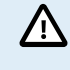

Si selecciona la versión beta del firmware, tenga en cuenta que dicha versión no está pensada para un uso normal. En particular, no está previsto su uso en sistemas críticos o no atendidos: por ejemplo, un error accidental por nuestra parte puede dejar el sistema sin acceso a distancia o incluso provocar el reinicio o el apagado del sistema.

<span id="page-18-0"></span>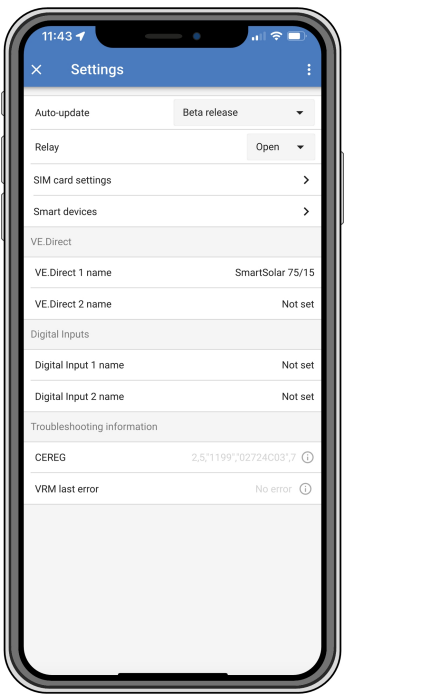

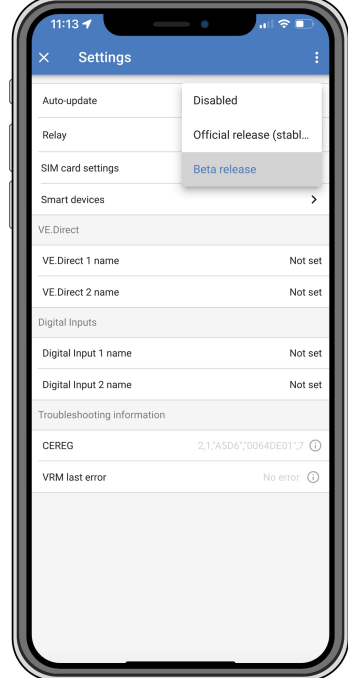

Para la resolución de problemas también puede encontrar la información de CEREG en la página de ajustes. Esta información puede ayudarnos a resolver los problemas que puedan surgir en relación a la conectividad del módem LTE-M.

### **11.3. Dispositivos Smart de Victron y RuuviTags**

El GlobalLink 520 es compatible con los dispositivos Smart de Victron y con los sensores RuuviTag. Estos dispositivos se conectan mediante Bluetooth Low Energy (BLE) y pueden configurarse fácilmente con VictronConnect. Todos los datos, como tensión, corriente, temperatura, humedad y presión atmosférica estarán directamente disponibles en VRM.

### **11.3.1. Configuración de dispositivos Smart de Victron y de los sensores RuuviTag**

Puede configurar los dispositivos Smart y los RuuviTag que quiere usar con su GlobalLink en VictronConnect. Asegúrese de que el GlobalLink está encendido y que los dispositivos Smart de Victron o un RuuviTag están dentro del alcance (+/- 10 metros en interiores).

Antes de instalar su GlobalLink 520, conéctese a sus dispositivos Smart de Victron con la aplicación VictronConnect para actualizar el firmware de estos dispositivos y luego habilite la Lectura instantánea (Instant readout) desde el menú de Información del producto. Consulte también la lista de [Compatibilidad de productos \[6\]](#page-7-0) de dispositivos Smart de Victron que sean compatibles con la Lectura instantánea. Los dispositivos que no figuren en la lista no son compatibles, aunque tengan Bluetooth.

#### **Pasos para configurar dispositivos Smart**

- 1. En VictronConnect, vaya a su GlobalLink y luego a Ajustes pulsando sobre el icono del engranaje de la esquina superior derecha.
- 2. Pulse sobre el menú de dispositivos Smart.
- 3. Aparecerá una lista con todos los dispositivos Smart y RuuviTags dentro del alcance. Deslice la palanca para habilitar (están deshabilitados por defecto) los que quiere ver en el portal VRM.
- 4. Si su dispositivo Smart no aparece en la lista, es posible que esté fuera del alcance o que su batería esté agotada.
- 5. Puede cambiar el nombre del dispositivo pulsando sobre el nombre del dispositivo y luego sobre nombre personalizado.
- 6. Tras configurar los dispositivos Smart, puede ver si están funcionando correctamente en la página de resumen.

Recomendamos no conectar más de 25 dispositivos Smart de Victron al GlobalLink 520.

<span id="page-19-0"></span>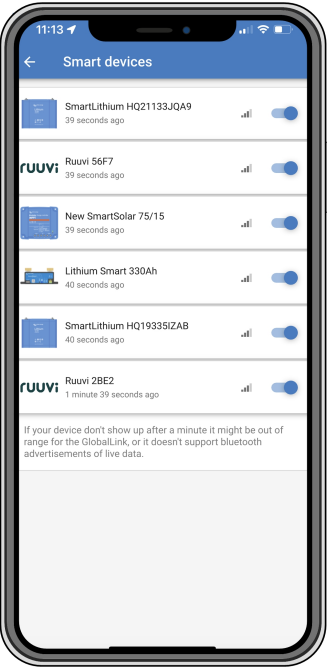

### **11.4. Nombres personalizados**

Con VictronConnect se pueden dar nombres personalizados a las siguientes conexiones:

- Puerto VE.Direct 1
- Puerto VE.Direct 2
- Entrada digital 1
- Entrada digital 2
- Todos los dispositivos Smart de Victron con RuuviTags

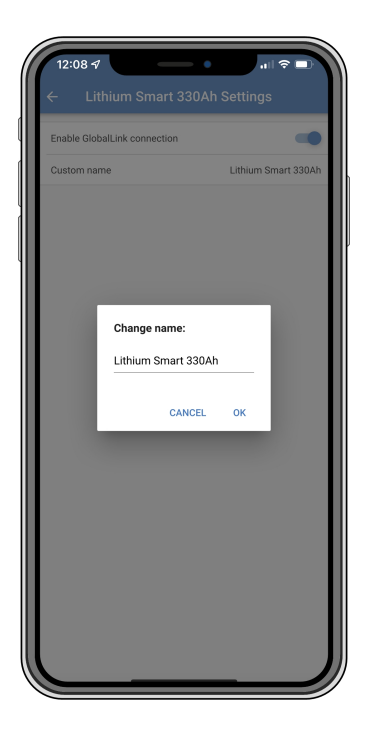

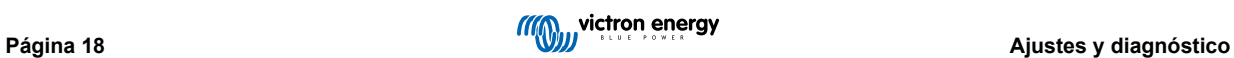

### <span id="page-20-0"></span>**12. Resolución de problemas**

**Paso 1:** Compruebe si el dispositivo tiene alimentación.

El LED del dispositivo debería estar parpadeando en algún color. Si no parpadea, compruebe si el cable de alimentación está bien conectado y suministra suficiente potencia. Si está usando el cable incluido, asegúrese de comprobar también su fusible, que puede haberse fundido si los pines se han invertido por accidente.

**Paso 2:** Compruebe la cobertura celular (LTE-M).

Compruebe que el LED parpadea en verde o en amarillo. Tras el encendido, el LED parpadeará primero en azul para indicar que está estableciendo comunicación con la red LTE-M y VRM. Una vez conectado, empezará a parpadear en verde (si hay un dispositivo VE.Direct) o en amarillo (si no hay ningún dispositivo VE.Direct). En caso de que siga parpadeando en azul, la unidad seguirá intentado establecer una conexión hasta que se agote el tiempo de espera (+/- 15 min) y entonces reiniciará automáticamente el dispositivo.

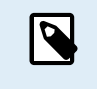

Se puede comprobar la intensidad de la señal en la página avanzada de VRM en la que se puede activar el gráfico RSSI. La señal RSSI debe estar entre -50 dB (mejor conexión posible) y -100 dB (mala conexión). Por debajo de -100 dB la conexión ya no funcionará. También puede encontrar la última RSSI en la lista de dispositivos.

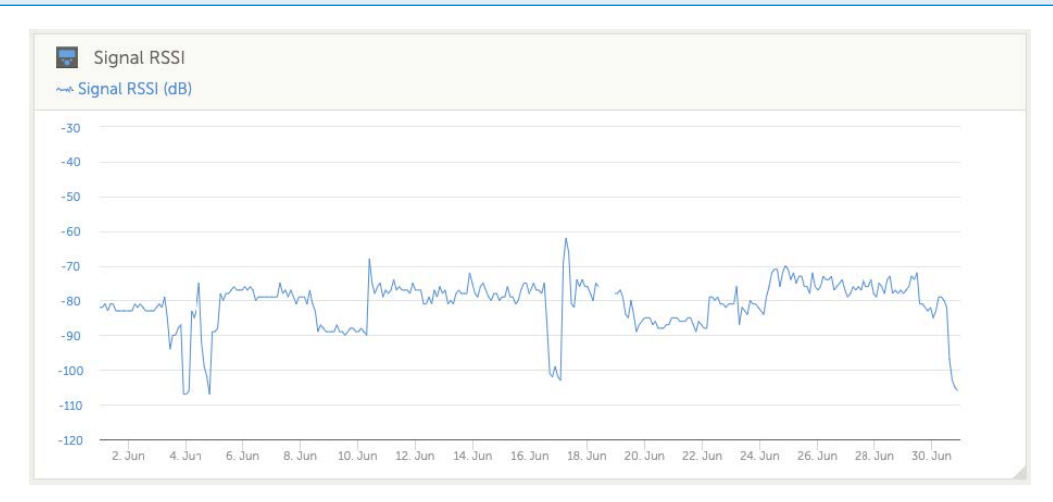

Compruebe si hay cobertura en su país (<https://1nce.com/en/coverage/>). Si debería haber cobertura, pero no tiene señal, puede considerar la compra de una antena externa.

Paso 3: Revise los dispositivos VE.Direct conectados.

Asegúrese de que el LED parpadea en verde o en verde y amarillo para indicar que solo hay un dispositivo VE.Direct conectado. En caso de que parpadee solo en amarillo, compruebe el cable del dispositivo VE.Direct y la alimentación al dispositivo VE.Direct.

**Paso 4:** Encuentre el dispositivo en el portal VRM

[Inicie sesión en VRM](https://www.victronenergy.com/live/vrm_portal:getting_started) y añada el módulo con el asistente "Añadir instalación". El módulo solo estará disponible en VRM cuando haya establecido una conexión activa con la red celular.

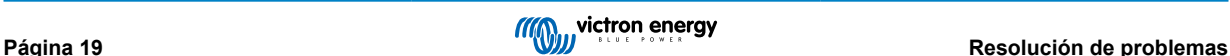

### <span id="page-21-0"></span>**13. Preguntas frecuentes**

**P1: ¿El dispositivo almacenará los datos y los enviará más tarde cuando la pasarela esté dentro del alcance?** No.

#### **P2: ¿Se puede actualizar el firmware del dispositivo?**

Sí, se actualizará automáticamente. No es posible hacer actualizaciones manuales.

**P3: ¿Cómo puedo conectar varios dispositivos VE.Direct al dispositivo?**

Puede conectar hasta dos dispositivos VE.Direct.

#### **P4: ¿Se puede conectar este módulo y otra cosa al puerto VE.Direct al mismo tiempo?**

No.

**P5: ¿Se puede usar el módulo para activar a distancia la salida de carga de un MPPT?**

No.

#### **P6: ¿Puede usarse el módulo para actualizar a distancia el firmware del BMV, el MPPT o el inversor?**

No.

#### **P7: ¿Puede usarse el módulo para cambiar a distancia la configuración del BMV, el MPPT o el inversor?**

No.

#### **P8: ¿Se puede usar el módulo para realizar alguna otra acción a distancia?**

Sí, se puede activar el interruptor del relé integrado desde VRM.

#### **P9: ¿Se puede usar el GlobalLink con un dispositivo GX (p.ej. Cerbo GX)?**

No, es imposible usar un GlobalLink con un dispositivo GX.

El GlobalLink está pensado para usarse en lugar de un dispositivo GX para conectar uno o dos dispositivos VE.Direct compatibles con VRM mediante la conexión LTE-M integrada. Los datos se enviarán directamente al VRM Portal, no se necesita dispositivo GX.

No puede conectar el GlobalLink directamente al dispositivo GX, está diseñado para conectarse a los dispositivos VE.Direct compatibles (como BMV o MPPT) directamente. Si quiere conectar su dispositivo GX a una red 4G use en su lugar el [GX LTE](https://www.victronenergy.com.au/accessories/gx-lte-4g)  $4G$ 

#### **P10: El Peak Power Pack tiene un puerto VE.Direct ¿funcionará el dispositivo con él?**

No.

#### **P11: ¿Puedo usar mi propia tarjeta SIM en el dispositivo?**

Sí, asegúrese de que su operador acepta LTE-M (Cat M1).

#### **P12: ¿Puedo usar la tarjeta SIM en otros dispositivos?**

No, la tarjeta SIM está bloqueada, tiene un límite de datos estricto y no funcionará en otros dispositivos.

### **P13: ¿Puedo restablecer los ajustes de fábrica del dispositivo?**

No. No obstante, puede borrar la instalación correspondiente de VRM, eliminando todos los datos históricos.

### **P14: ¿Tiene el dispositivo GPS?**

No.

#### **P15: ¿Puedo usar el dispositivo por WiFi?**

No.

#### **P16: ¿Qué pasa transcurrido el quinto año? ¿Tendré que comprar un dispositivo nuevo?**

Si las redes 4G LTE-M siguen estando operativas, podrá introducir su propia tarjeta SIM.

#### **P17: ¿Es el GlobalLink compatible con redes NB-IoT?**

No.

### <span id="page-22-0"></span>**14. Apéndice**

### **14.1. Atributos de datos enviados a VRM**

La siguiente lista describe los atributos de datos enviados al portal VRM para cada dispositivo compatible:

#### **Smart BatteryProtect**

- Estado del dispositivo, estado de la salida
- Tensión de entrada, tensión de salida
- Motivo de la alarma, de la advertencia y del apagado
- Código de error

#### **Cargador Smart IP43**

- Corriente de la batería para las salidas 1, 2 y 3
- Tensión de la batería para las salidas 1, 2 y 3
- Estado del dispositivo
- Error del cargador

#### **Cargador CC-CC Orion-Tr Smart**

- Tensión de entrada y salida
- Estado del dispositivo
- Error del cargador
- Motivo del apagado

#### **Inversor VE.Direct**

- Corriente y tensión CA
- Tensión de la batería
- Estado del dispositivo
- Motivo de la alarma

#### **Monitores de baterías (BMV, SmartShunt)**

- Tensión y corriente de la batería
- Estado de carga
- Tensión aux.
- Motivo de la alarma

#### **Cargadores solares**

- Tensión y corriente de la batería
- Potencia FV
- Corriente de la carga
- Producción hoy
- Estado del dispositivo
- Error del cargador

#### **RuuviTag y RuuviTag Pro**

• Temperatura

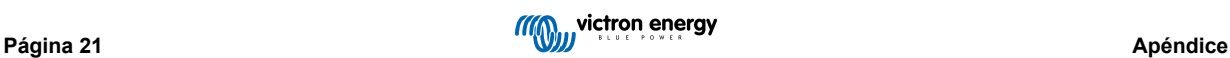

- Humedad
- Presión

#### **Batería de litio Smart**

- Tensión de la batería
- Tensiones de la celda 1..8
- Estado del equilibrador
- Error

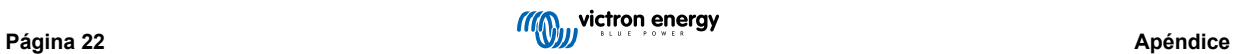

<span id="page-24-0"></span>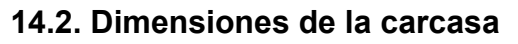

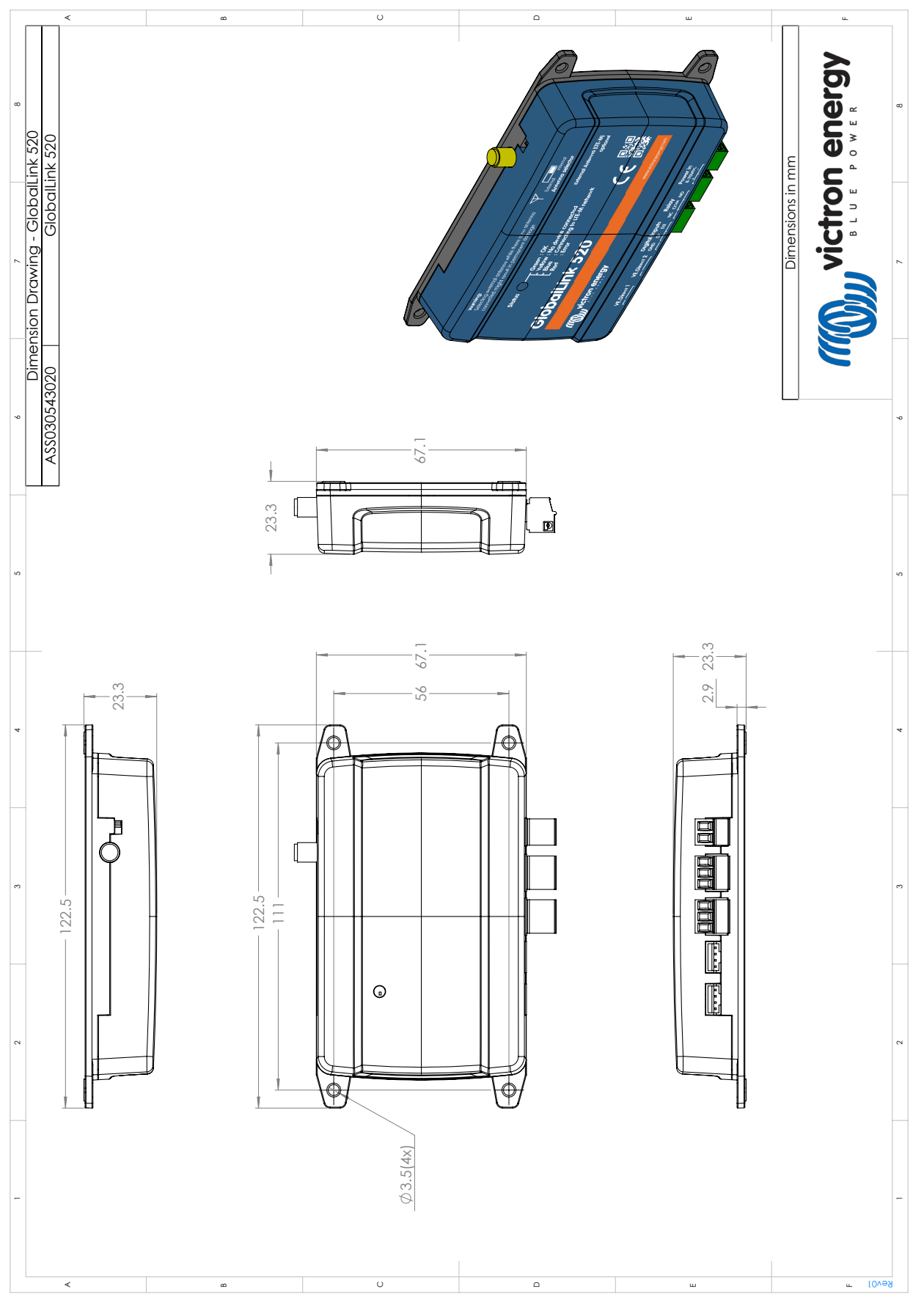

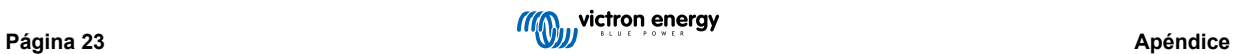